# **Midden West-Vlaamse Hobby COMPUTER CLUB ROESELARE**

# Ons Kompjoeterblad

Jaargang 34 - Nummer 2 - maart / april 2019

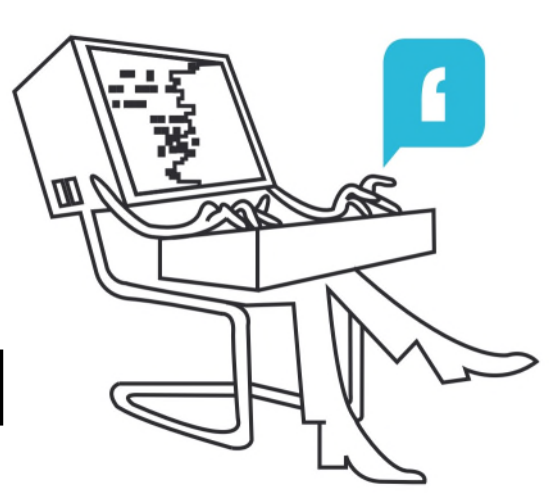

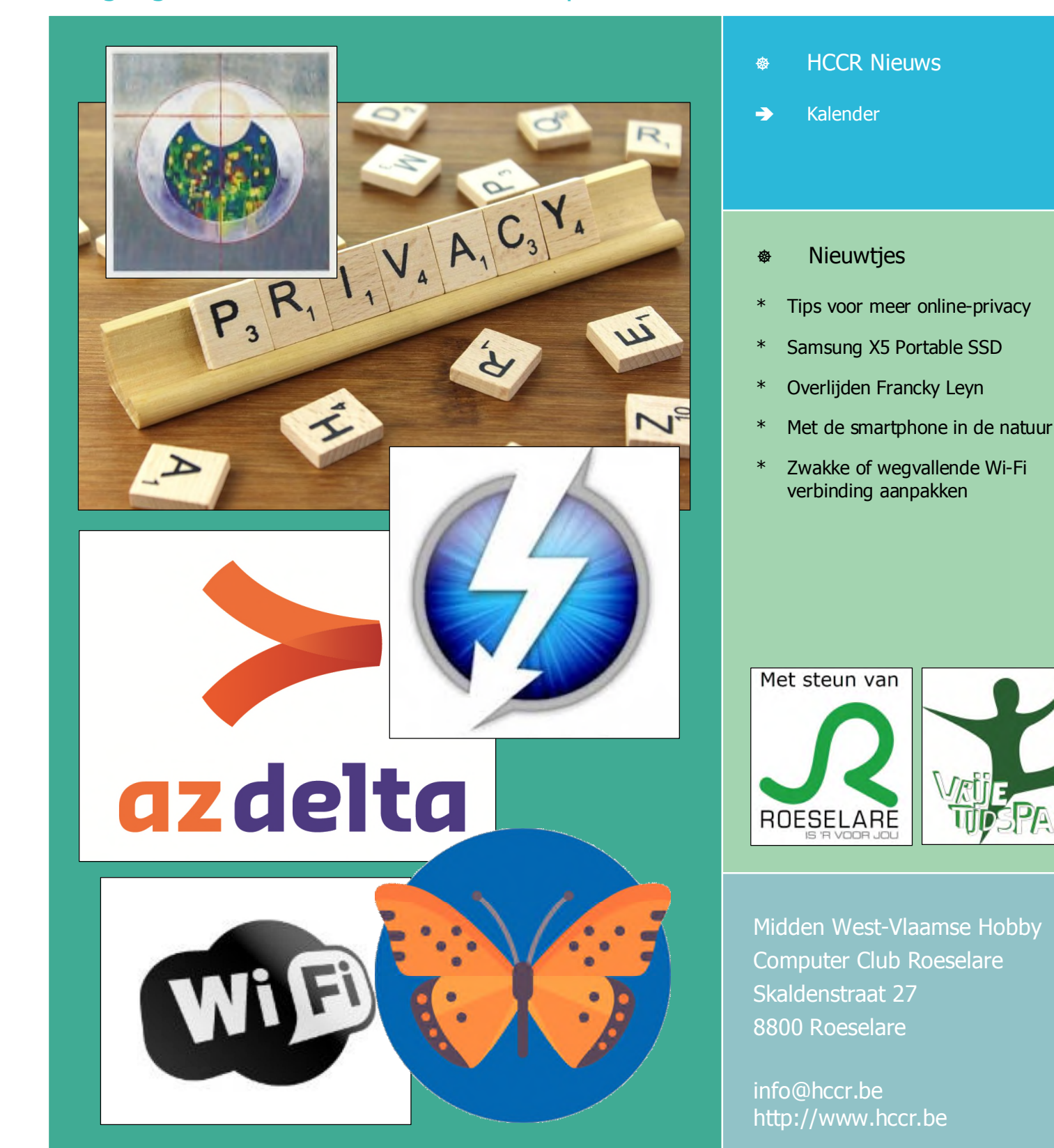

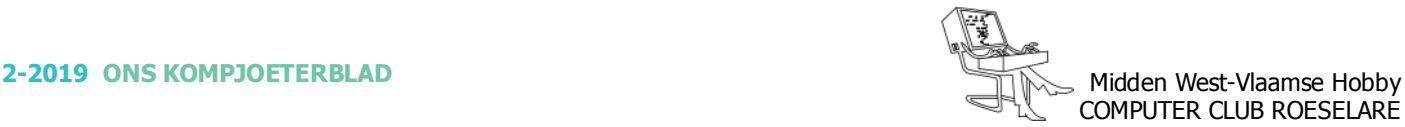

# $\bullet$  **HCCR NIEUWS**

# **\* Onze kalender voor - 2019**

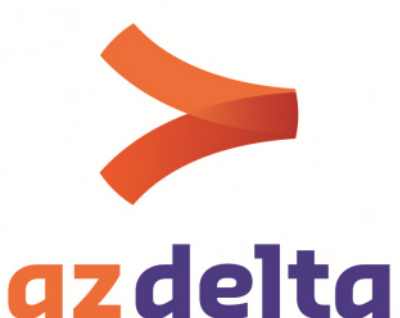

**- Bezoek aan AZ Delta -**

Op donderdag 18 april plannen wij een bezoek aan de nieuwe, nog in aanbouw zijnde site, AZ Delta te Rumbeke. Start om 16:45 tot 19:00

Vooraf inschrijven is verplicht: http://azdelta.hccr.be

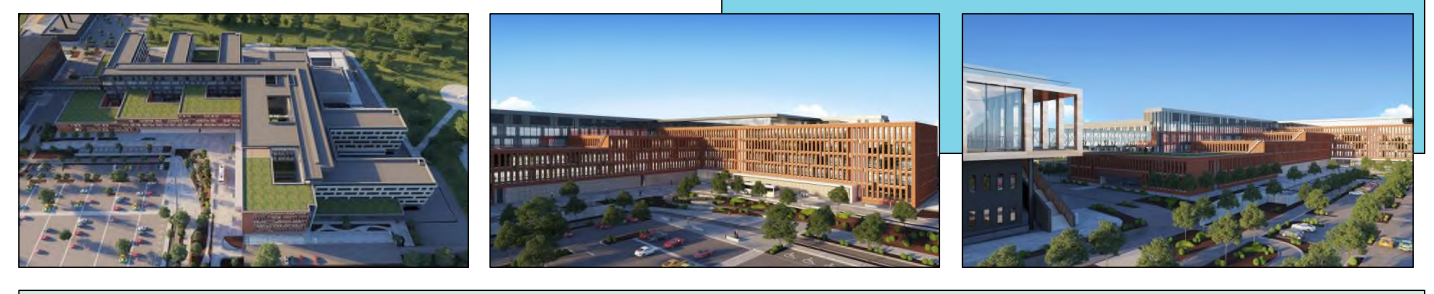

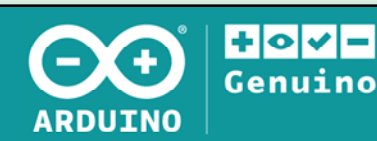

**- Kalender wijziging -**

Wegens Schoolfeest / Opendeurdag hebben wij onze bijeenkomst over de microcomputer Arduino, moeten verplaatsen naar zaterdag 18 mei 2019 - Noteer dit in je agenda !! Aansluitend is er de jaarlijkse Algemene Vergadering.

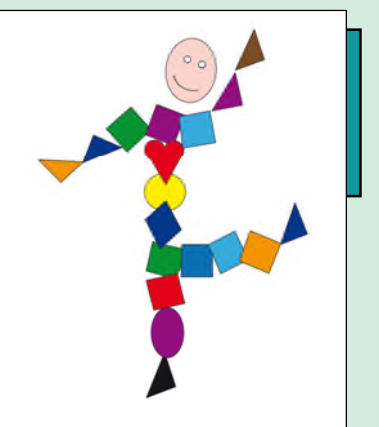

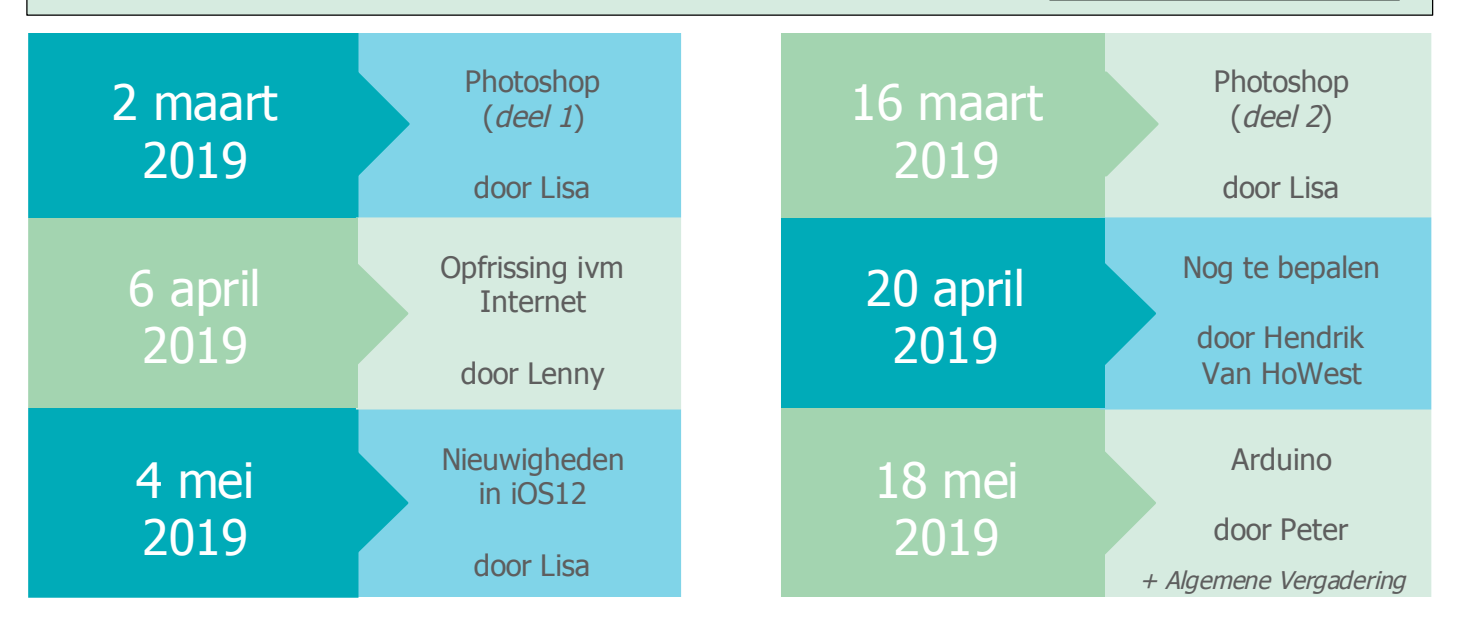

# **<sup><sup>\$</sup>NIEUWTJES**</sup>

#### **2-2019** ONS KOMPJOETERBLAD **Midden West-Vlaamse Hobby** Midden West-Vlaamse Hobby COMPUTER CLUB ROESELARE

# **\* Tips voor meer online-privacy**

*Je moet met zoveel dingen rekening houden om je privacy te beschermen. Begin alvast met deze checklist, want de volgende stappen zijn sowieso een goede zet voor je privacy.*

#### *Installeer een adblocker*

Met een adblocker blokkeer je advertenties én de tracking techniek van de advertentieplatforms die in de meeste webpagina's verweven zit: de tracking cookies en pixels. Gooi die cookies en pixels eerst allemaal weg.

UBlock Origin is een goede adblocker voor op de pc en Mac. Dezelfde adblocker kun je ook op Android gebruiken maar dan wel in combinatie met de browser Firefox, want de browser van Android accepteert geen adblockers. Purify is een adblocker voor op de iPhone.

#### *Installeer Canvas Defender*

Een nieuwe techniek om je te volgen over internet is door 'canvas fingerprinting'. Kort gezegd: elke computermonitor geeft een via de beeldschermadapter berekend beeld net even anders weer. De unieke beeldweergave wordt herkend en daarmee volgen sommige techbedrijven (onmerkbaar) je bezoek aan verschillende websites.

Een manier om dit tegen te gaan is door de plug-in Canvas Defender in je browser te installeren (Chrome of Firefox). Daarmee genereer je 'onzichtbare veranderlijke beeldruis' waar je als gebruiker geen last van hebt maar waarmee je de tracking blokkeert.

#### *Gebruik Firefox*

Edge en Chrome zijn fijne webbrowsers maar de makers zijn Microsoft en Google, bedrijven die ook een advertentienetwerk hebben. Als je niet goed oplet (je logt bijvoorbeeld in bij Chrome met je Googlewachtwoord en vergeet uit te loggen), komt je internetbezoek in hun (advertentie)systeem terecht. Het is aan te raden om Firefox te installeren van de onafhankelijke Mozilla Foundation. Firefox is sinds een recente update veilig, snel en stabiel.

#### *Gebruik een andere zoekmachine dan Google*

Google weet precies waar we naar zoeken. Logisch maar best eng als je erover nadenkt.

Tip: je kunt Google anoniem gebruiken via de website Startpage.com. Dan heb je wel de lusten maar niet de lasten van Google. Of gebruik DuckDuckGo.com, een privacyvriendelijke zoekmachine.

#### *Gebruik Facebook liever niet*

Blijf je ondanks alle schandalen Facebook gebruiken, verwijder dan Facebook-apps op je telefoon en tablet en gebruik Facebook.com alleen in de browser. In die webbrowser heb je namelijk meer controle over wat Facebook allemaal doet met je gegevens. Loop ook je privacyinstellingen binnen je Facebookaccount langs, want veel opties staan standaard ongunstig ingesteld voor je privacy. Check het stappenplannen voor meer privacy op Facebook of hoe je helemaal met Facebook moet stoppen.

#### *Gebruik sterke wachtwoorden*

Houd hackers buiten de deur met een goed wachtwoord. Bedenk voor elke internetdienst een uniek, sterk en moeilijk te raden wachtwoord. We zijn zelf een fan van wachtzinnen: meerdere woorden achter elkaar geplakt, het liefst met getallen daarbij. MelkHagel530JasFiets, bijvoorbeeld. Maar er zijn meer goede trucjes. Er is ook handige wachtwoordsoftware die je kunt gebruiken. Die onthoudt al je wachtwoorden. LastPass is een prima wachtwoordmanager en gratis voor je pc tablet en smartphone.

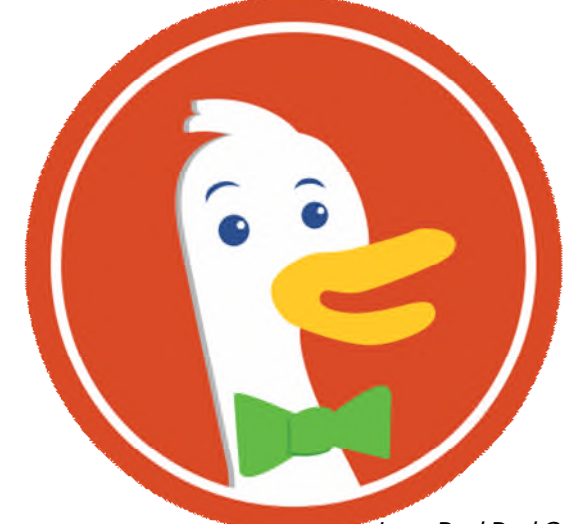

Logo DuckDuckGo.com

#### *Ken je rechten en wees kritisch*

We kunnen handhaving van de wettelijke regels niet alleen aan de waakhonden van de overheid overlaten. We moeten als consumenten zelf ook alert en kritisch zijn, dus niet zomaar een quizje op Facebook invullen. Ook moeten we organisaties ter verantwoording roepen als ze (mogelijk) slordig met onze gegevens omgaan. Dit kan door zelf navraag te doen bij het bedrijf en daarna eventueel ook bij de Autoriteit Persoonsgegevens te klagen. Bij de Consumentenbond aan de bel trekken, kan ook.

# **<sup><sup>\$</sup>** NIEUWTJES</sub></sup>

# **\* Samsung X5 Portable SSD**

*Met de introductie van X5 probeert Samsung het snelheidspotentieel van Thunderbolt 3 volledig te benutten. Maar hoe snel is deze externe ssd nu echt en – nog veel belangrijker – wat merk je ervan in de dagelijkse praktijk? Vier professionals hebben 'm twee weken lang voor je getest.*

Werk je regelmatig met 4K-video's, foto's in rawformaat, virtuele machines of andere grote bestanden? Dan is het onvermijdelijk dat je (bijvoorbeeld vanwege ruimtegebrek op je interne ssd of bij het maken van back-ups) aanloopt tegen de bekende bottleneck: de lage schrijf- en leessnelheid van je externe schijf. De X5 is een nieuwe externe nvme-ssd met Thunderbolt 3 van Samsung en moet daar een eind aan maken. Of dat klopt, lieten we uitgebreid testen door vier ervaren lezers die allemaal zelf dagelijks met omvangrijke bestanden werken.

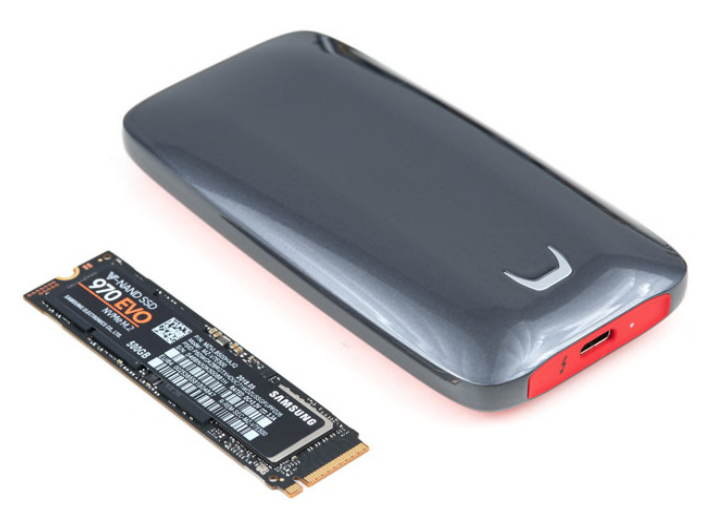

#### *Testpanel*

Er kwamen veel reacties op onze oproep om de X5 de testen, en uiteindelijk zijn vier professionals geselecteerd die ieder een X5 Portable SSD kregen. Hun achtergrond? Zowel Steffie (25) als Kolijn (55) bewerken beroepsmatig 4K-video.

Kolijn werkt voor de Nederlandse omroepen en snelle externe harde schijven zijn voor hem essentieel om videomateriaal zo vloeiend, soepel en snel mogelijk te kunnen monteren, exporteren en opslaan. Ook Steffie moet vaak studio-opnamen overzetten naar haar computer. "Als dit sneller zou kunnen, zou dat echt fantastisch zijn."

Paul (57) fotografeert en heeft als docent Digitale Opsporing aan de Politieacademie regelmatig te maken met grote hoeveelheden data die moeten worden veiliggesteld en/of geanalyseerd. Freek (44) maakt regelmatig dronebeelden met zijn DJI Mavic Pro en loopt daarbij tegen de limieten van zijn Macbook Pro aan. Freek: "Veel externe ssd's gaan tot slechts 540 MB/s."

#### *Aan de slag*

De Samsung X5 Portable SSD maakt na uitpakken een goede eerste indruk. Paul: "Hij lijkt op een platte draadloze muis, maar dan wel een heel stijlvolle met een grijze bovenzijde en opvallend felrode onderzijde. De rode onderzijde zorgt voor een beperkte antislipfunctie. Gezien de stevige behuizing en het ontbreken van draaiende onderdelen lijkt deze ssd ongevoelig voor reguliere schokken."

Met de meegeleverde Thunderbolt 3-kabel (50 cm lang) wordt de X5 in een laptop, Mac of pc geprikt. Steffie: "De computer herkent de hardware meteen. Na installatie dient er een wachtwoord te worden ingevuld. Sluit je de ssd opnieuw aan, dan zijn alleen wat handleidingbestanden te zien. Pas na het invullen van het wachtwoord zijn je eigen bestanden beschikbaar."

## *Lichtsnelheid*

Zijn de prestaties net zo mooi als het uiterlijk? De reviewers voelen de X5 stevig aan de tand, zowel met verschillende benchmarks als diverse praktijksituaties gedurende twee weken.

De cijfers zijn indrukwekkend. Steffie haalt gemiddeld zo'n 1,5 GB per seconde. "Het overzetten van video's gaat erg snel", concludeert ze.

Wel krijgt ze tijdens het bewerken meldingen dat een aangesloten usb-apparaat meer stroom vraagt dan het systeem kan leveren. "Dat had wel invloed op de snelheid."

Ook bij de anderen gaat lezen en schrijven met lichtsnelheid. Zowel bij Kolijn en Freek als bij Paul presteert de X5 zelfs beter dan de interne ssd. Bij Paul is de X5 zo'n 1,5 keer sneller, hoewel zijn systeem intern is voorzien van twee snelle en eveneens nietmisselijke nvme-ssd's. Ten opzichte van de interne 'klassieke' sata-ssd is de snelheidsverbetering bijna een factor 5.

## *Over de Samsung X5 Portable SSD*

*De X5 Portable SSD is speciaal ontworpen voor pc's en Macs die zijn voorzien van Thunderbolt 3. Dankzij de nvme-interface biedt deze ssd een maximumbandbreedte van 40 Gbit/s, waardoor hij tot vijf keer sneller is dan een portable ssd met een sata-interface en zo'n 25 sneller dan een conventionele externe harde schijf. Dat maakt deze portable ssd bij uitstek geschikt voor bijvoorbeeld zeer grote mediabestanden en zware toepassingen. DTG-technologie (Dynamic Thermal Guard) zorgt tijdens het gebruik voor optimale prestaties en temperatuurregulering. De X5 weegt 150 gram, is er in 500 GB, 1 en 2 TB en is voorzien van drie jaar garantie. Kijk voor meer informatie op www.tiny.cc/x5ssd.*

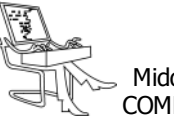

# **<sup><sup>\$</sup>NIEUWTJES**</sup>

Freek doet een vergelijkende test door eerst een bestand van 16 GB van zijn laptop naar een 'oude' usb3.0-schijf en daarna naar de Samsung X5 te kopiëren. Het verschil is gigantisch: 14,5 minuten versus 16 seconden.

In een andere test laat Freek in een zwaar Final Cut Pro-project een film naar de interne ssd renderen en daarna nogmaals naar de externe X5. Naar de interne ssd gebeurt dit in 6 minuten en 26 seconden, terwijl hetzelfde project maar liefst 20 seconden sneller is afgerond wanneer de Samsung X5 Portable ssd wordt gebruikt.

Freek: "Ik kon mijn ogen niet geloven toen ik dat resultaat op mijn stopwatch zag staan."

Om de resultaten te verifiëren, herhaalt hij de praktijktest daarom driemaal. "De Samsung X5 is echt sneller!"

#### *Conclusie*

De Samsung Portable X5 is snel. Ongeëvenaard snel zelf. Kolijn: "Bij professionele videobewerking heeft deze schijf geen enkel probleem om de zwaarste bestanden heen en weer te pompen en is de lees- en schrijfsnelheid verbluffend - zelfs sneller dan de interne ssd."

Minpuntjes zijn er ook. De X5 werkt alleen met Thunderbolt 3 en kan dus bijvoorbeeld niet in een usb3.1-poort worden ingeprikt. Daarnaast is hij ook een stuk duurder dan bijvoorbeeld een externe satassd, al zal dat voor professionals of enthousiastelingen waarschijnlijk geen probleem zijn.

Met twee keer een 10, een 9 en een 8 scoort de X5 dan ook heel hoog. Paul: "Voor professionals die dagelijks met veel of omvangrijke bestanden werken, is deze Samsung X5 Portable SSD uitermate geschikt."

Bron: Tips&Trucs

## **\* Overlijden Francky Leyn**

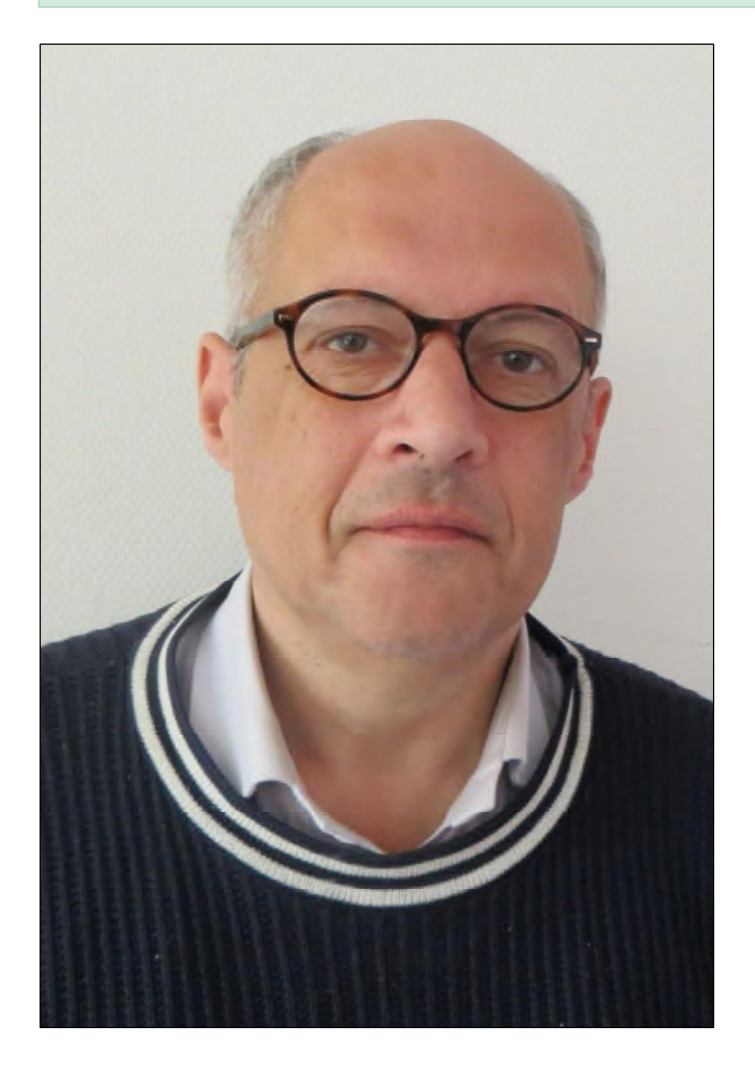

#### *Ir. Francky Leyn*

Geboren te Roeselare op 5 september 1964 en er overleden in het AZ Delta, Wilgenstraat op dinsdag 5 februari 2019

De uitvaartplechtigheid vond plaats in de Heilig Hart kerk, H. Spilleboutdreef te Roeselare, op zaterdag 16 februari 2019 om 10 uur. Alwaar een delegatie van de club aanwezig was.

> Ik laat geen vleugelspoor na in de lucht, toch ben ik blij want ik heb mijn vlucht gehad. (Rabindranath Tagore)

# **<sup><sup>®</sup>** NIEUWTJES</sub></sup>

# **\* Met de smartphone in de natuur**

*Soms zou men vergeten dat de natuur rondom ons zeer mooi kan zijn. We wonen al heel ons leven in dit "palludarium" en toch kent men de plantjes en dikwijls adembenemende diertjes amper.*

*Recent kwam ik op internet echter een tweetal apps voor smartphones tegen die ons hiermee kunnen helpen.*

#### *ObsIdentify*

Een kleurrijke vlinder, een unieke libel of een fascinerend kevertje. De tijd dat je daarvoor een dik determinatieboek moest doorploegen, is voorgoed voorbij.

De nieuwe smartphone-app ObsIdentify vindt op basis van jouw foto binnen enkele seconden de naam van het insect dat je zoekt. Momenteel herkent de app reeds:

- Dagvlinders (77 soorten)
- Nachtvlinders (1284 soorten)
- Lieveheersbeestjes (41 soorten)
- Libellen (65 soorten)
- Wantsen (183 soorten)

die in België en Nederland voorkomen. Het is de bedoeling om op termijn ook andere soorten dieren en zelfs planten te kunnen identificeren. Het herkennen kan zelfs zonder actieve internetverbinding.

Natuurpunt heeft er wel voor gezorgd dat de app ObsIdentify automatisch gekoppeld is met ObsMapp, de invoerapplicatie voor www.waarnemingen.be. Zo komt je waarneming op basis van de herkende foto meteen in de grootste natuurdatabank van ons land terecht.

#### Download:

https://tinyurl.com/y5kxulqr

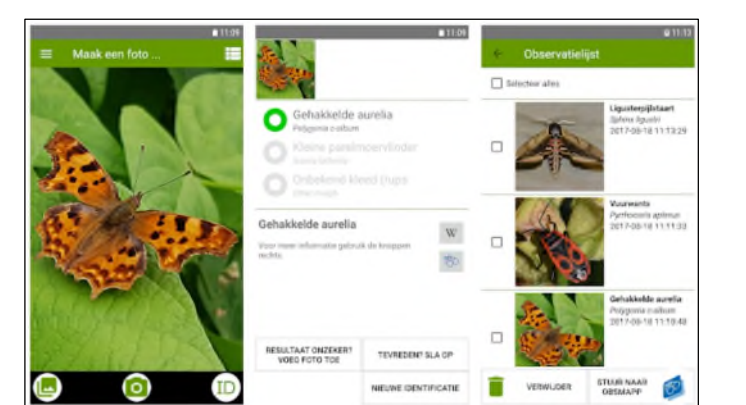

#### *Pl@ntNet*

Dit is een applicatie, ontwikkeld door Franse wetenschappers om in de vrije natuur planten te identificeren.

Het bevat onder andere een automatisch identificatie systeem voor (wilde) planten, gebaseerd op foto's. Dit gebeurt door vergelijking met de inmiddels duizenden foto's van een botanisch fotodatabank. Plantensoorten die voldoende zijn afgebeeld in de botanisch databank, worden zo makkelijk geïdentificeerd. Het aantal plantensoorten en het aantal foto's neem toe naarmate de bijdragen aan het project ook toenemen.

Indien U een plant goed geïndentificeerd hebt, kunt u uw foto doorgeven via de knop "bijdrage".

De bijdragen worden in een gezamenlijk beoordelingsproces gevalideerd en toegevoegd aan de botanische fotodatabase. Deze app is, voorlopig, echter nog niet geschikt voor sierplanten en tuinbouwgewassen.

Download: http://identify.plantnet-project.org/fr/base/

> Bron: Chris Demeulenaere Skalaar Torhout

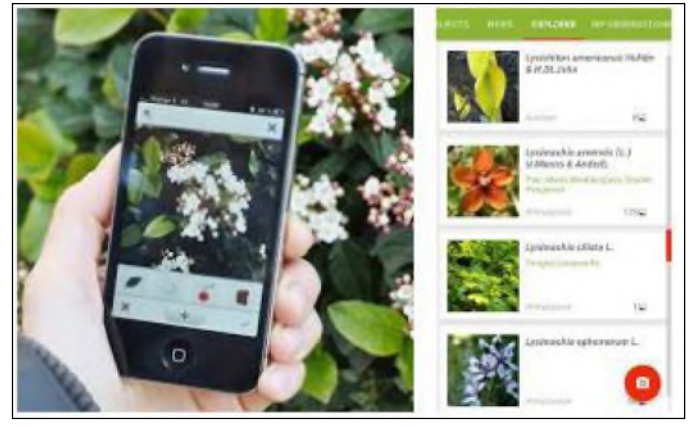

*Alle artikels in dit nummer zijn puur informatief - Besproken software en/of hardware installeren gebeurd op uw eigen verantwoordelijkheid. - Noch de uitgever, noch de redactie, noch de HCCR kunnen aansprakelijk gesteld worden voor eventuele schade en/of gegevensverlies ten gevolge van het installeren van de besproken software en/of hardware.*

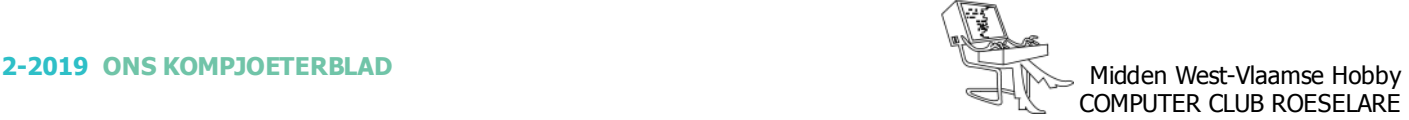

# **\*** NIEUWTJES

# **\* Zwakke of wegvallende Wi-Fi verbinding aanpakken**

*Wie kent het probleem niet van een regelmatig zwakke of wegvallende Wi-Fi verbinding? Ook kan het gebeuren dat overdag de Wi-Fi verbinding redelijk tot goed is en 's avonds slecht is tot zelfs volledig wegvallen. Het komt niet vaak voor, maar ook kan de Wi-Fi verbinding in de router uit staan.*

We gaan eens kijken wat hiervan de oorzaak kan zijn en wat hieraan te doen is. Het lijkt misschien een beetie moeilijk, maar als je deze manual precies volgt zoals het omschreven is valt dit allemaal wel mee.

Ga eerst na of deze verbinding op alle apparaten wegvalt of dat dit maar op één apparaat gebeurd. Als dit maar op één apparaat gebeurd zal op dat apparaat het probleem gezocht moeten worden. Gebeurd dit op alle apparaten zal het probleem bij de draadloze router of een ander apparaat dat deze Wi-Fi verbinding verzorgt gezocht moeten worden. Ook kan het bijvoorbeeld met een laptop gebeuren dat Wi-Fi is uitgeschakeld. Hiervoor is een knop of toets aanwezig om Wi-Fi in te schakelen.

Kijk of er verbinding is door de Windows knop en de R toets in te drukken en vul hier in *ncpa.cpl* gevolgd door de Enter toets. Je krijgt dan de pictogrammen te zien van de netwerkadapters. Staat daar een rood kruis bij de Wi-Fi adapter, dan is er geen verbinding. Klik vervolgens met rechtermuisklik op "Inschakelen".

Als er geen verbinding tot stand gebracht wordt, klik dan op Verbinding maken en vul de juiste inlog sleutel in bij de juiste Netwerkverbinding. (Jouw router dus en het wachtwoord dat in de router is opgeslagen).

Als er verbinding is, controleer dan de snelheid van deze verbinding.

Druk op de Windows en de R toets en geef de opdracht cmd In het volgende Dos scherm geef je de opdracht ipconfig gevolgd door de Enter toets.

Er wordt nu wat informatie en wat getallen weergegeven, waarbij het getal bij Standaard Gateway hier even de belangrijkste is. Meestal is die een getal zoals bijvoorbeeld 192.168.0.1 (dit verschilt natuurlijk per netwerk).

Noteer dit getal, dit is het interne IP adres van de router. (Standaard Gateway) Geef nu de opdracht ping en dan jouw IP adres van de router gevolgd door -t om oneindig te herhalen krijgen we een beter beeld dan de standaard 4 keer, met -l 1400 om de Payload in Bytes te bepalen. (bijvoorbeeld ping 192.168.0.1 -t -l 1400) Omdat we de parameter –t hebben zal deze test oneindig blijven herhalen.

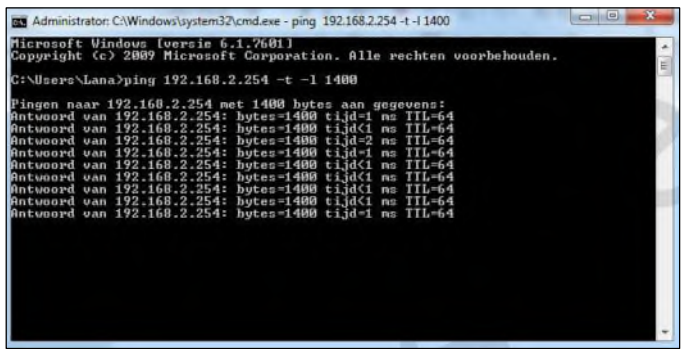

Er wordt nu een ping uitgevoerd van de PC of Laptop naar de router. Als het antwoord van de router bytes=1400 is, is er in ieder geval een verbinding.

Kijk ook bij time of tijd. Hier zal een waarde moeten staan die zeker niet groter dan 20ms mag zijn. Is deze tijd hoger dan is er een slechte verbinding.

Je kunt deze ping opdracht beëindigen door de Ctrl en de C toets in te drukken. Sluit nu het Dos venster af.

We gaan nu eens met een klein tooltje kijken wat de kwaliteit is van onze draadloze verbinding en downloaden hiervoor de gratis Home versie van InSSIDer. Na installatie ga je naar de knop Networks.

Dit programma geeft je informatie over de aanwezige draadloze netwerken in jouw omgeving en hoe sterk deze zijn. Ook je eigen Wi-Fi netwerk zal hier tussen moeten staan.

Kijk voor vooral ook naar de Channels. Als jij bijvoorbeeld Channel 1 gebruikt en er staan vele andere wifi netwerken ook op Channel 1 is het beter om een ander kanaal te kiezen, omdat dit interferenties of met andere woorden storing kan geven.

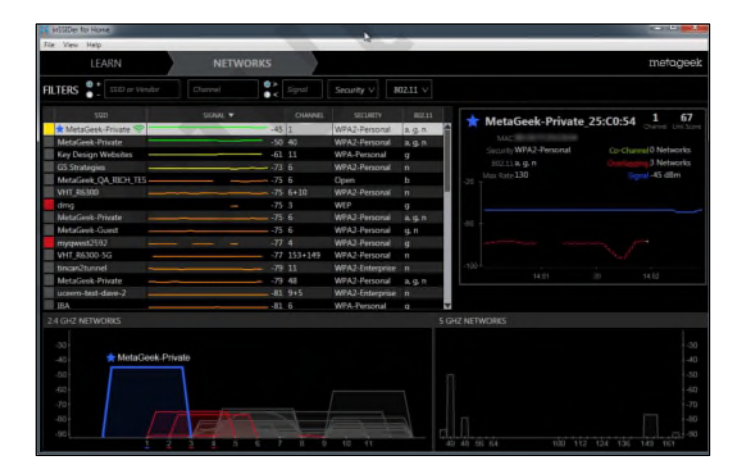

Deze kanaal verandering zal in de router moeten gebeuren. De beste kanalen die elkaar niet overlappen

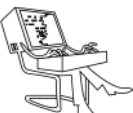

# **\*** NIEUWTJES

zijn 1, 6 en 11. Kies hier dus het meest vrije kanaal. Het is belangrijk om de router te benaderen via een netwerk of UTP kabel, dus niet draadloos.

Je zal in de inlogpagina van de router moeten komen en naar de setup pagina moeten gaan. (Helaas kan ik hier geen uitleg voor geven hoe dit in te stellen is omdat er honderden verschillende routers bestaan en allemaal weer een iets andere interface hebben) Alles moet in de bijgeleverde manual of handleiding van de router te vinden zijn hoe dit te veranderen is. Soms is er een Cd-rom bijgeleverd met een Pdf handleiding.

Je gaat naar de inlogpagina van de router via z'n IP adres en dat was de Standaard Gateway zoals ik eerder heb vermeld. Bijvoorbeeld http:// 192.168.0.1

Vul hier het juiste IP adres dus in dat je hebt opgeschreven.

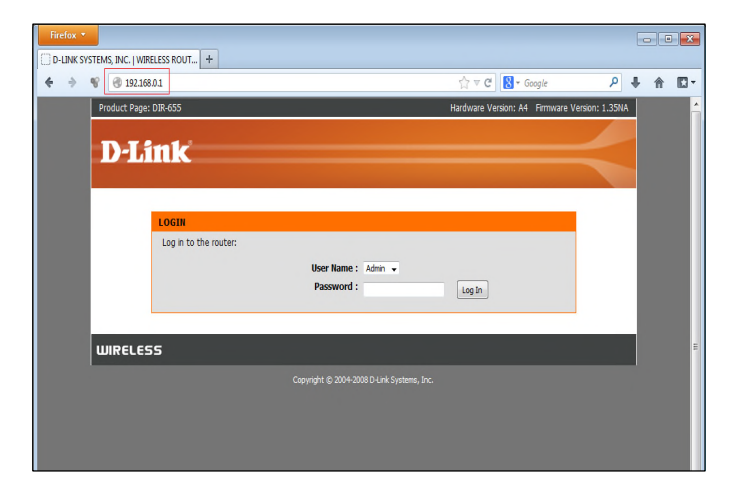

Je bent nu op de inlogpagina van de router en moet nu een gebruikersnaam en wachtwoord invullen.

Vaak is dit voor de gebruikersnaam admin en het wachtwoord ook admin, maar dit verschilt per router. Ook kun je zelf ooit dit wachtwoord veranderd hebben. Geef in dat geval het juiste wachtwoord.

Wat ook belangrijk is, is de plaatsing van de antenne van zowel de router als de PC of laptop.

Staat de router in een meterkast is het beter om deze een andere plaats te geven. Zorg ervoor dat hij zo hoog mogelijk staat en zorg dat de antennes recht omhoog staan. Het is een fabeltje om te denken dat een nieuwe router kopen de oplossing biedt als deze ook in de meterkast geplaatst wordt.

Helaas is het vaak niet mogelijk om de door de provider geleverde router een andere plaats te zetten.

In dat geval is het een overweging waard om zelf een router te kopen en deze op een andere plaats te plaatsen. (vooral niet in de meterkast).

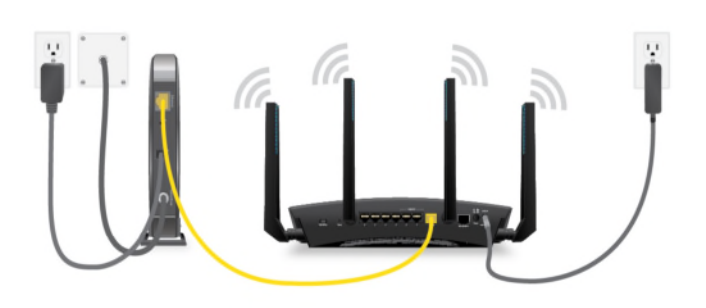

Let ook op dat een zelf aangeschafte router wat mogelijkheden betreft, de door de ISP verkregen router kan vervangen. Te denken valt aan VLAN als u een glasvezelabonnement hebt waarmee het internet en een televisieaansluiting gesplitst moet worden.

Heeft de gebruikte router geen antenne of antennes zal je proefondervindelijk de juiste positie moeten zoeken. Als je een WiFi USB stick gebruikt in een laptop of pc is het beter deze niet in dit apparaat te laten maar hem via een verlengkabel wat hoger en vrij van allerlei obstakels ergens te bevestiging.

Het beste is als de antennes elkaar kunnen zien en uiteraard binnen het zendbereik.

Met een internet Wi-Fi kaart in een laptop kun je door middels van de ping opdracht die ik eerder gegeven heb de beste plaats uit zoeken. Soms kan het helpen om de laptop een slag te draaien of iets te verschuiven om een betere ontvangst te krijgen.

Zorg dat de pc, laptop of ander apparaat waarmee een WiFi verbinding wordt gemaakt schoon is van virusjes. Een wormvirus kan behoorlijk veel netwerkverkeer veroorzaken zodat de ping die ik hierboven heb omschreven geen juiste uitslag geeft.

Denk ook aan de beveiliging van het Wi-Fi signaal. Log hiervoor in op de router me z'n lokale IP-adres wat ik hierboven uitgelegd heb en check welke encryptie gebruikt wordt en verander dit eventueel. Gebruik zeker geen WEP. Kies voor WPA of WPA2.

Nog een waarschuwing, ga niet experimenteren met hoogvermogen zenders omdat dit schadelijk voor de gezondheid kan zijn. Ook kun je de ontvangst van de buren verstoren.

> Bron: www.pctuts.be Lana